## Windows 10 Creators Updateen päivittäminen

Last Modified on 14/06/2017 10:34 am EEST

1. Siirrytään Windows-päivitysten asetuksiin.

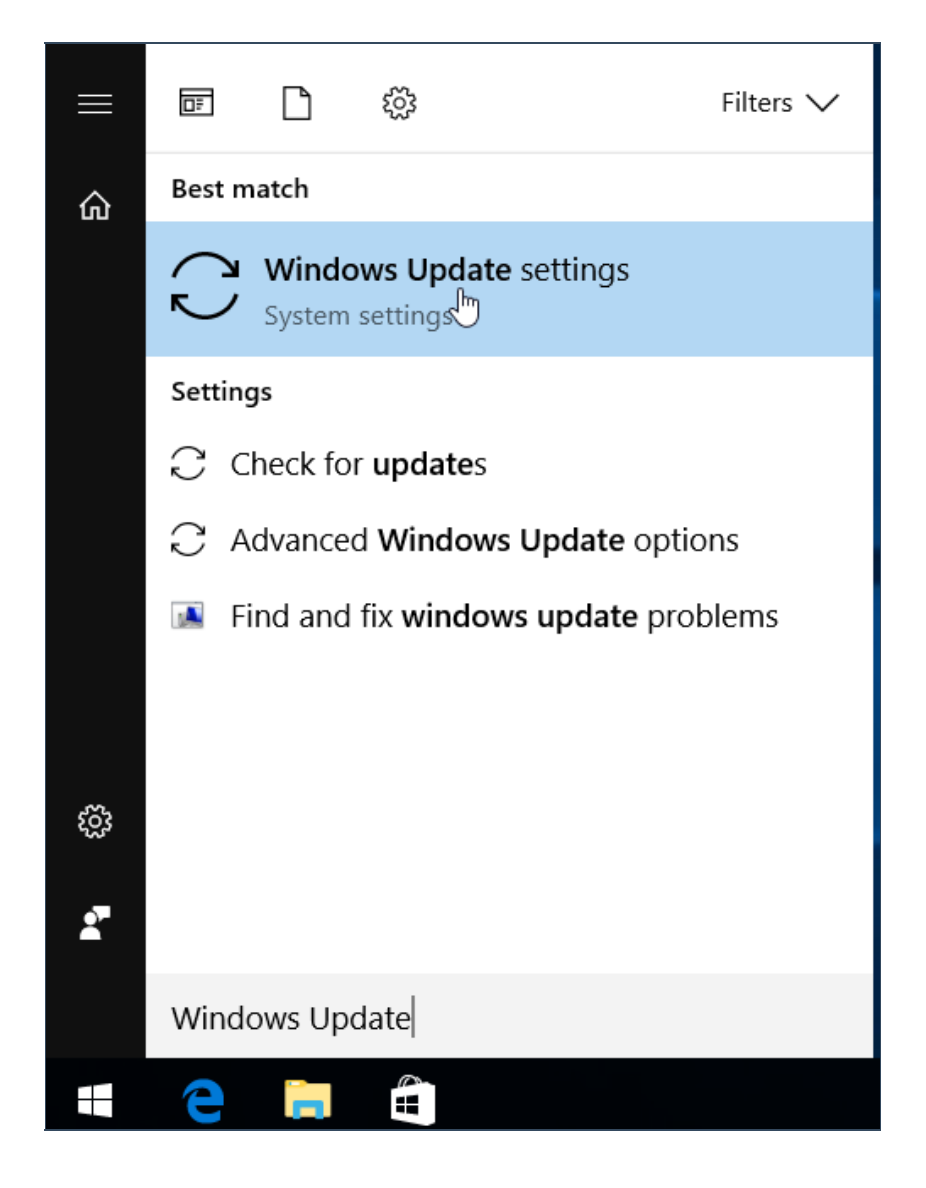

2. Päivitystenhallinnan pitäisi ilmoittaa Creators Updatesta. Valitaan "Yes, show me how". Windows avaa selaimen, jossa kerrotaan lisää päivittämisestä. Mikäli linkkiä ei näy niin Update Assistantin voi ladata suoraan osoitteesta http://go.microsoft.com/fwlink/?LinkID=799445. Tämän jälkeen voi siirtyä suoraan kohtaan 4.

## Update status

Your device is up to date. Last checked: 31.3.2017, 11.34

Check for updates

#### **Update history**

Good news! The Windows 10 Creators Update is on its way. Want to be or get it?

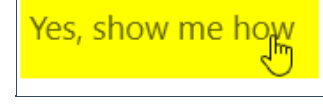

3. Valitaan "päivityksen tukisovellus".

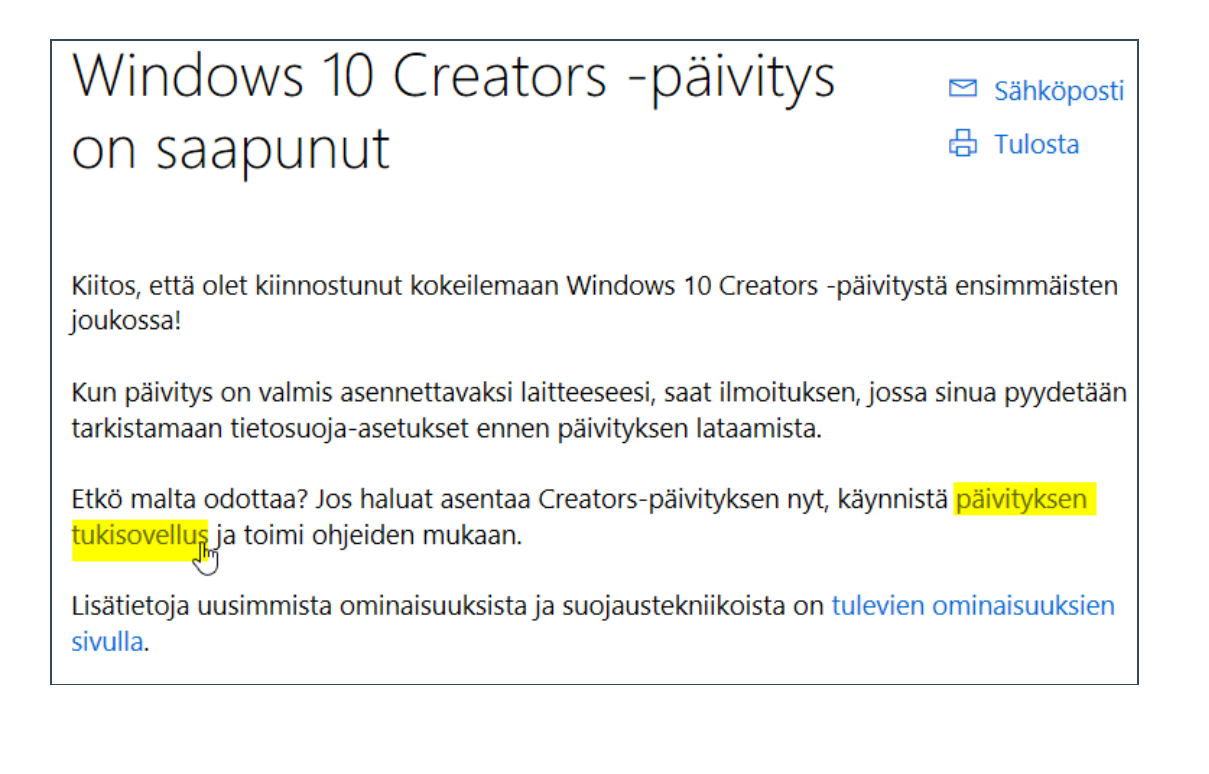

#### 4. Tallennetaan ohjelma ja suoritetaan se.

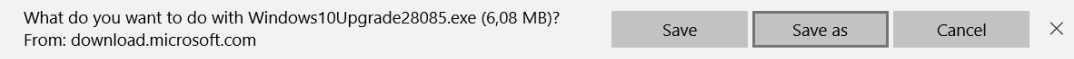

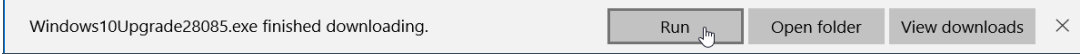

5. Hyväksytään UAC ilmoitus.

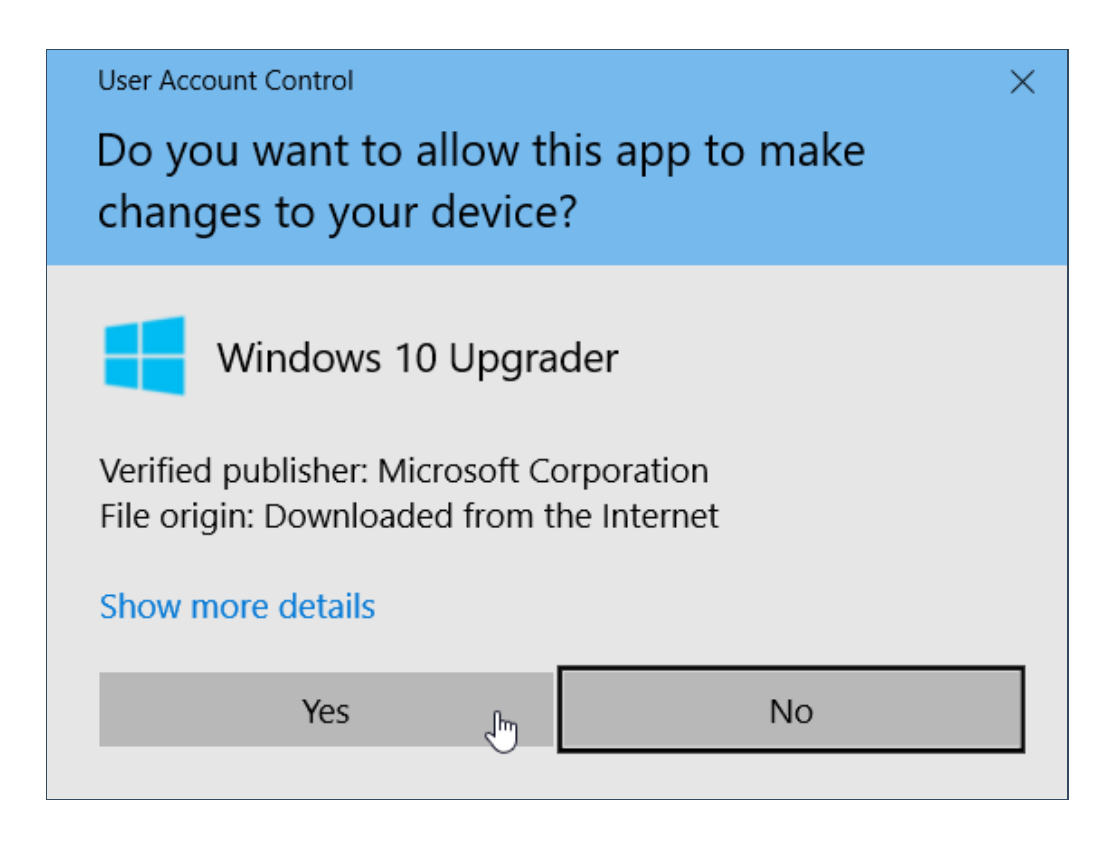

6. Valitaan Update Now.

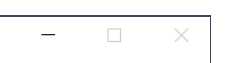

### Update to the latest version of Windows 10

One of the best features of Windows 10 is that it keeps getting better with every update. This PC is currently not running the latest and most secure version of Windows 10. This PC is running version 14393. The latest version is 15063.

We can help you get the latest security enhancements and feature improvements. Click 'Update Now' to get started. More Information

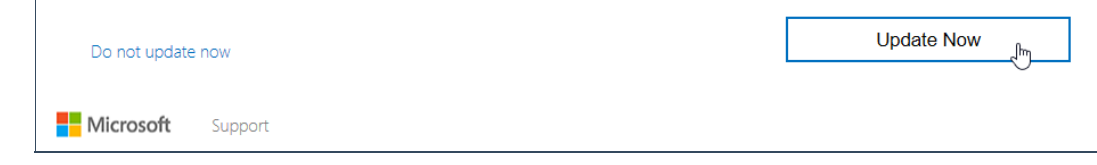

7. Lataustyökalu ilmoittaa mikäli päivityksen vaatimukset eivät täyty. Sovellus aloittaa päivityksen lataamisen.

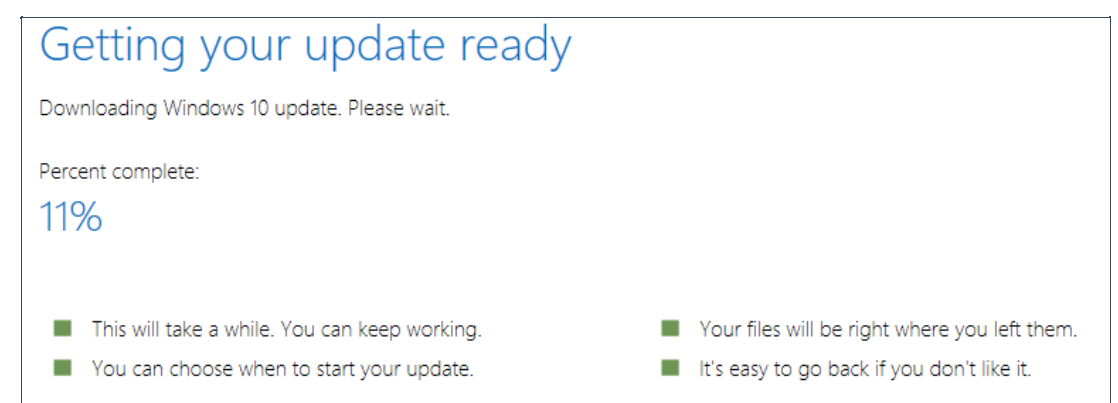

8. Sovellus ilmoittaa kun on valmis uudelleenkäynnistykseen. Valitaan restart now. Käyttöjärjestelmä ilmoittaa vielä uudelleenkäynnistyksestä. Valitaan close.

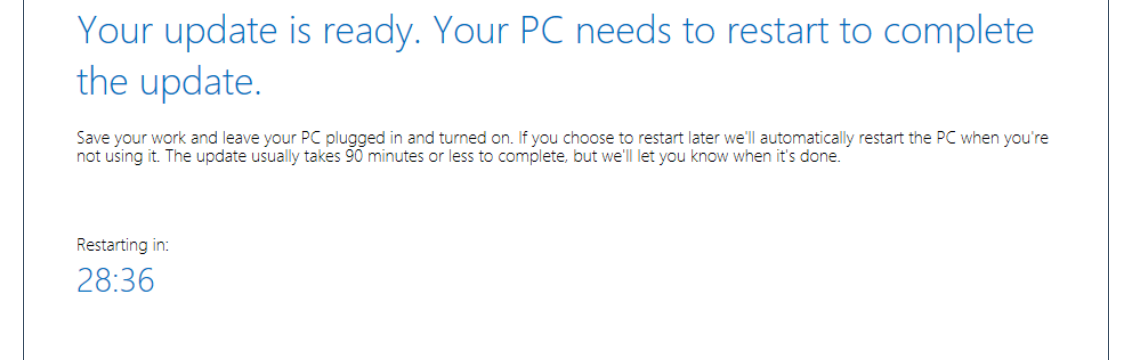

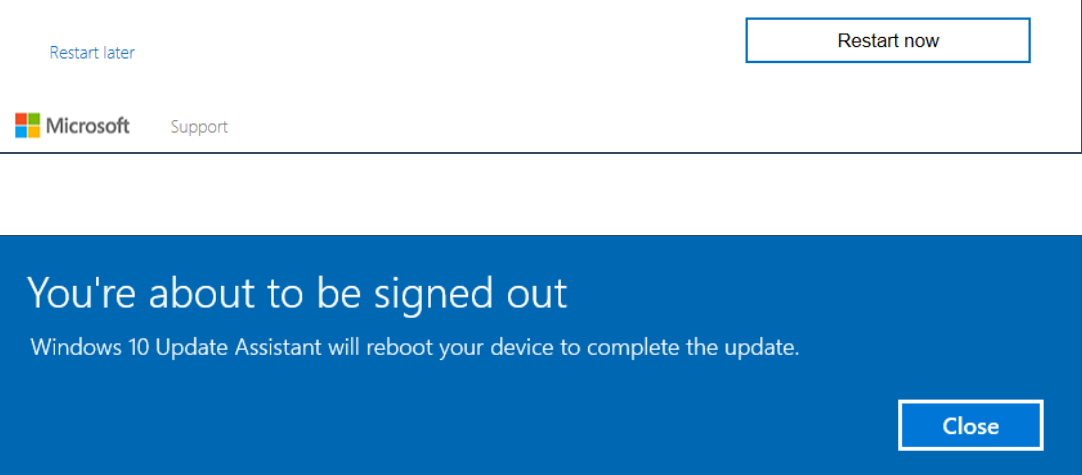

9. Käyttöjärjestelmä päivittää itseään ja näkymät vaihtuvat prosessin edetessä.

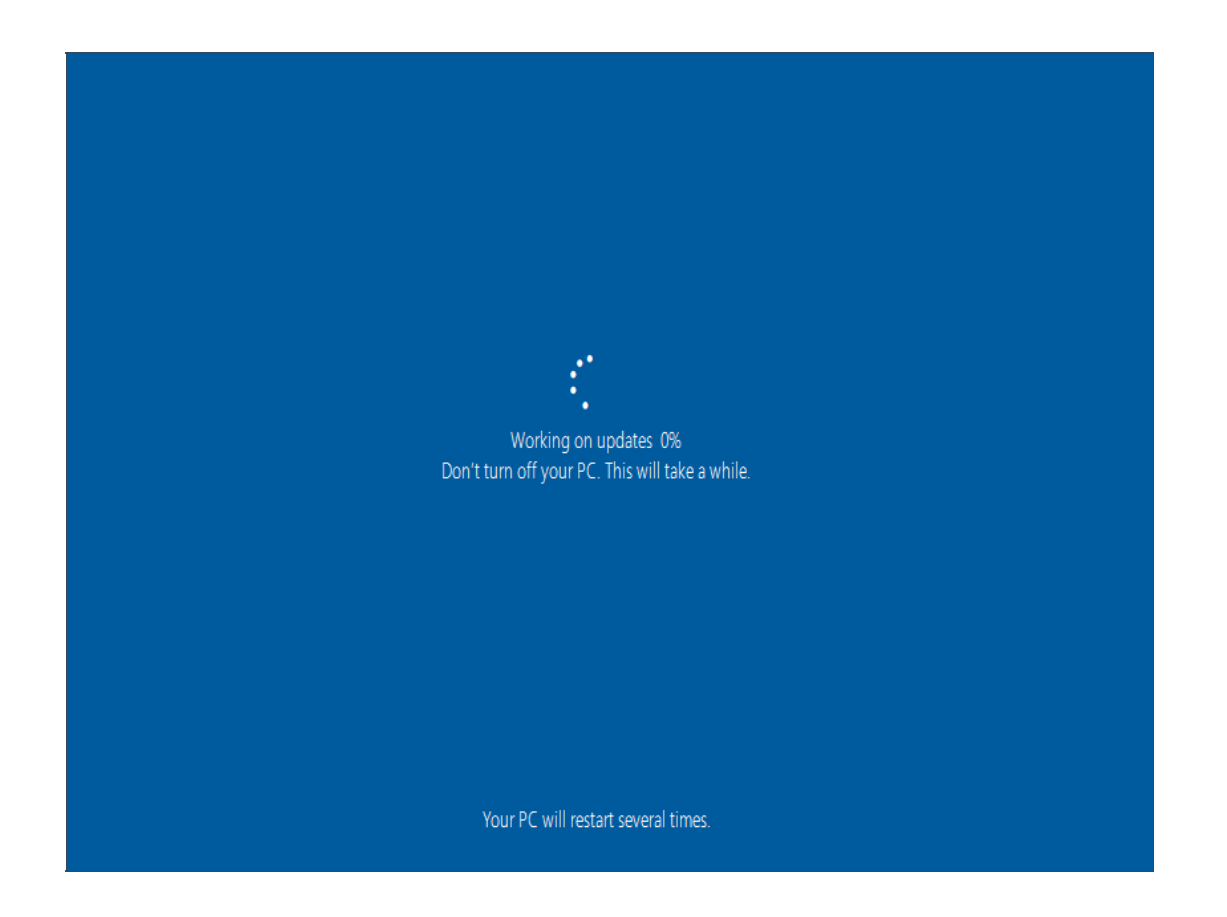

10. Käyttöjärjestelmä on päivittynyt. Tee haluamasi valinnat siirtymällä eteenpäin valitsemalla Next.

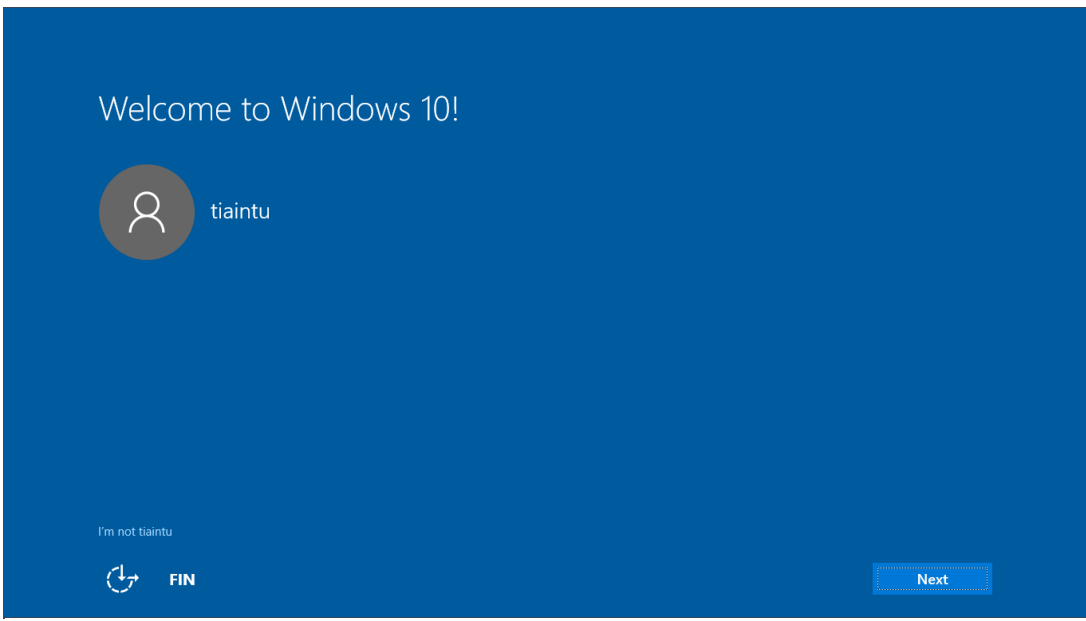

11. Asennuksen viimeistely saattaa kestää vielä jonkin aikaa.

# This might take several minutes

Don't turn off your PC